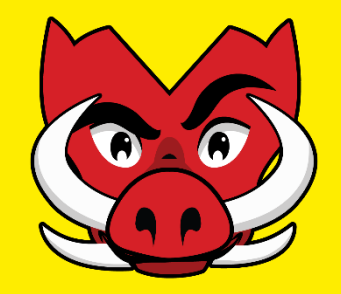

# **Student Life Portal Event Notification**

Clubs & Sport Updated Clubs Event Notification Process Guidelines on UniOne swi.nu/student-life

Sept 2023

# **Step 1: Logging In to UniOne**

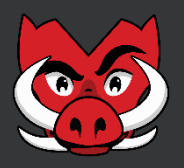

- 1. Go the club's backend Student Life Portal page
- 2. Click on the "Account" option at the top left on the screen

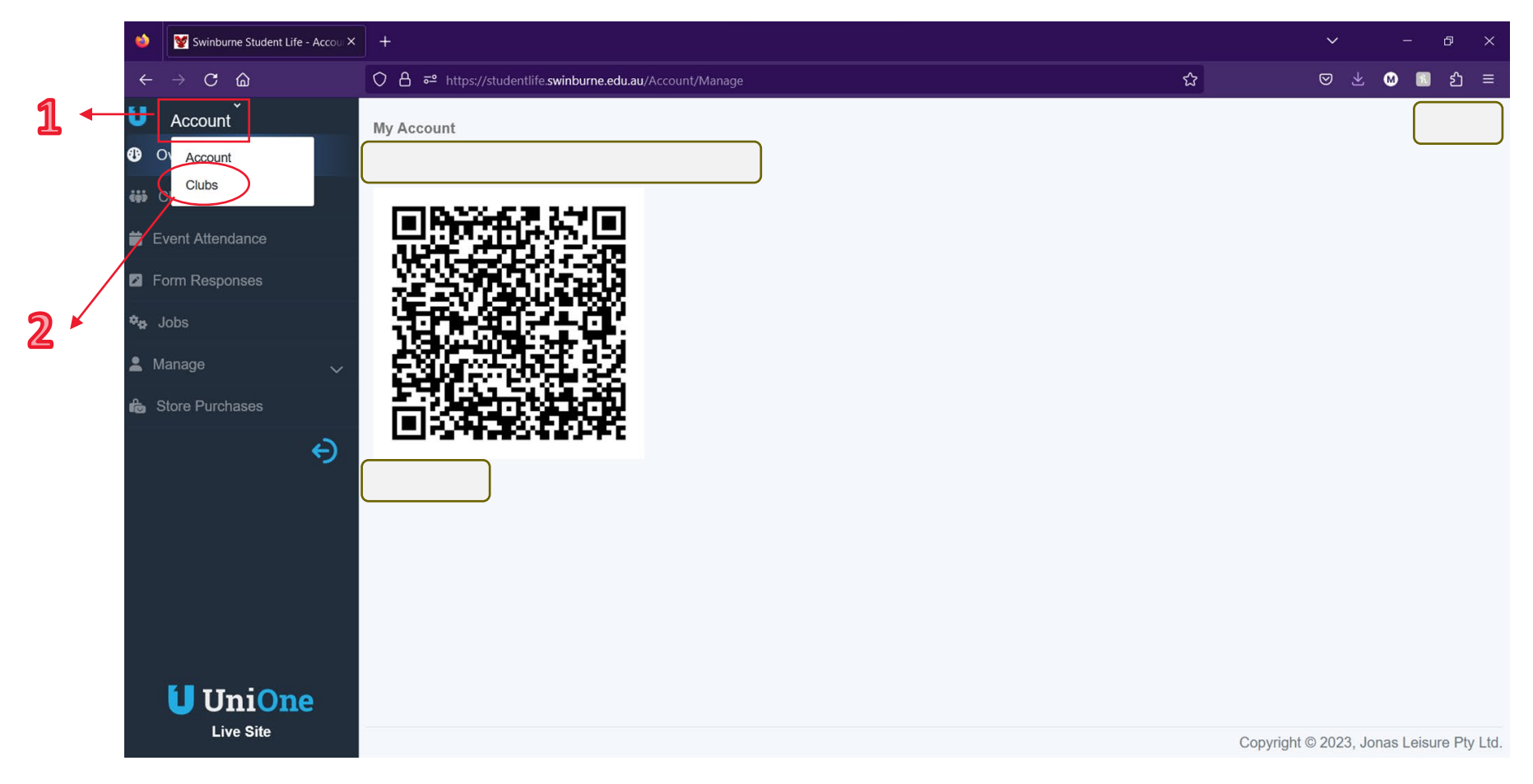

# **Step 2: Selecting the club**

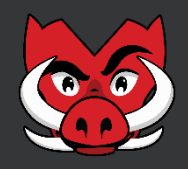

- 1. Click on "Clubs"
- 2. UniOne will show you the clubs that you are a committee member.
- 3. Select the relevant club

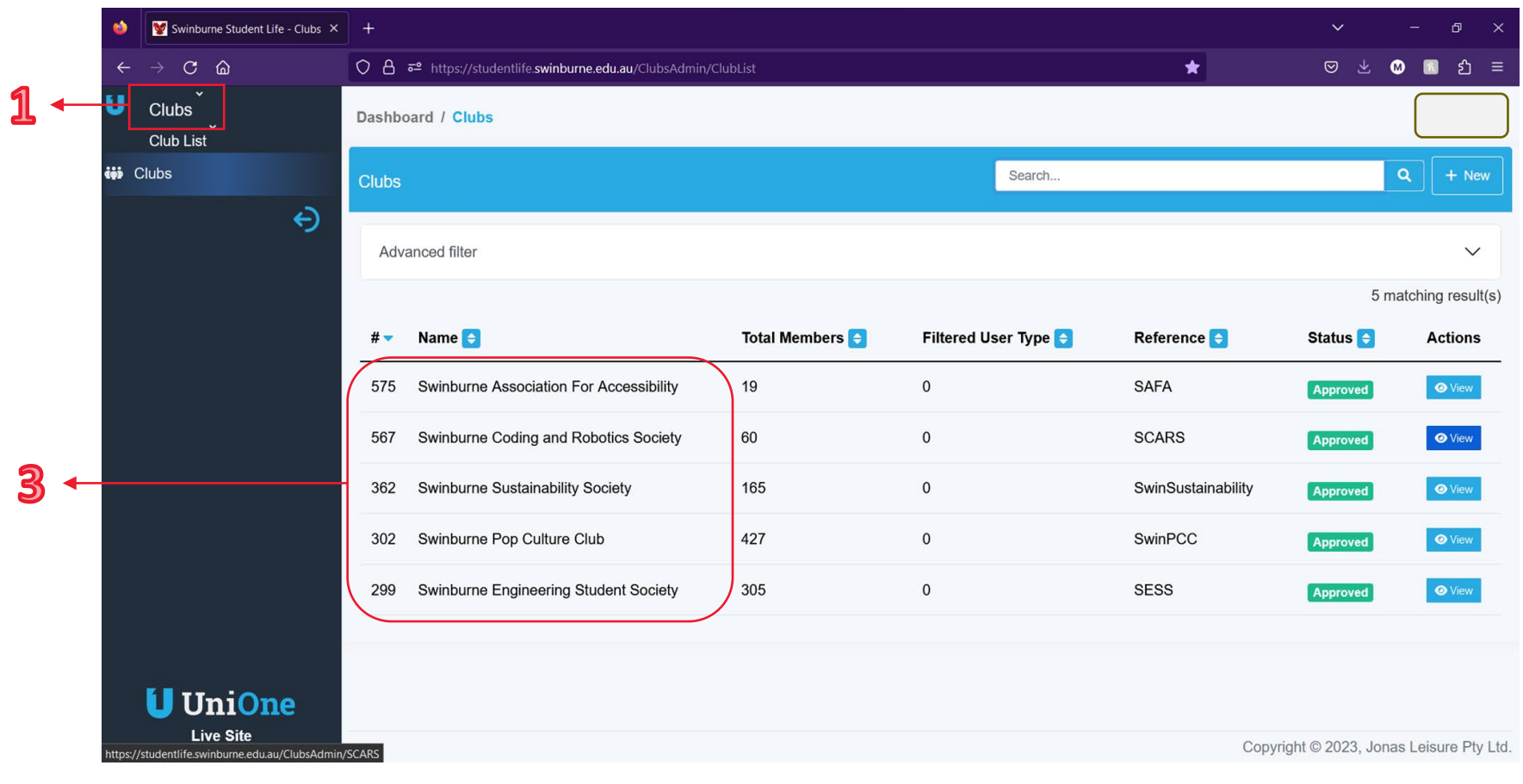

## **Step 3: Creating a new Event**

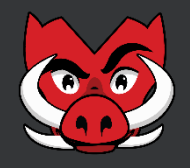

- 1. Click on "Events"
- 2. Select "New"

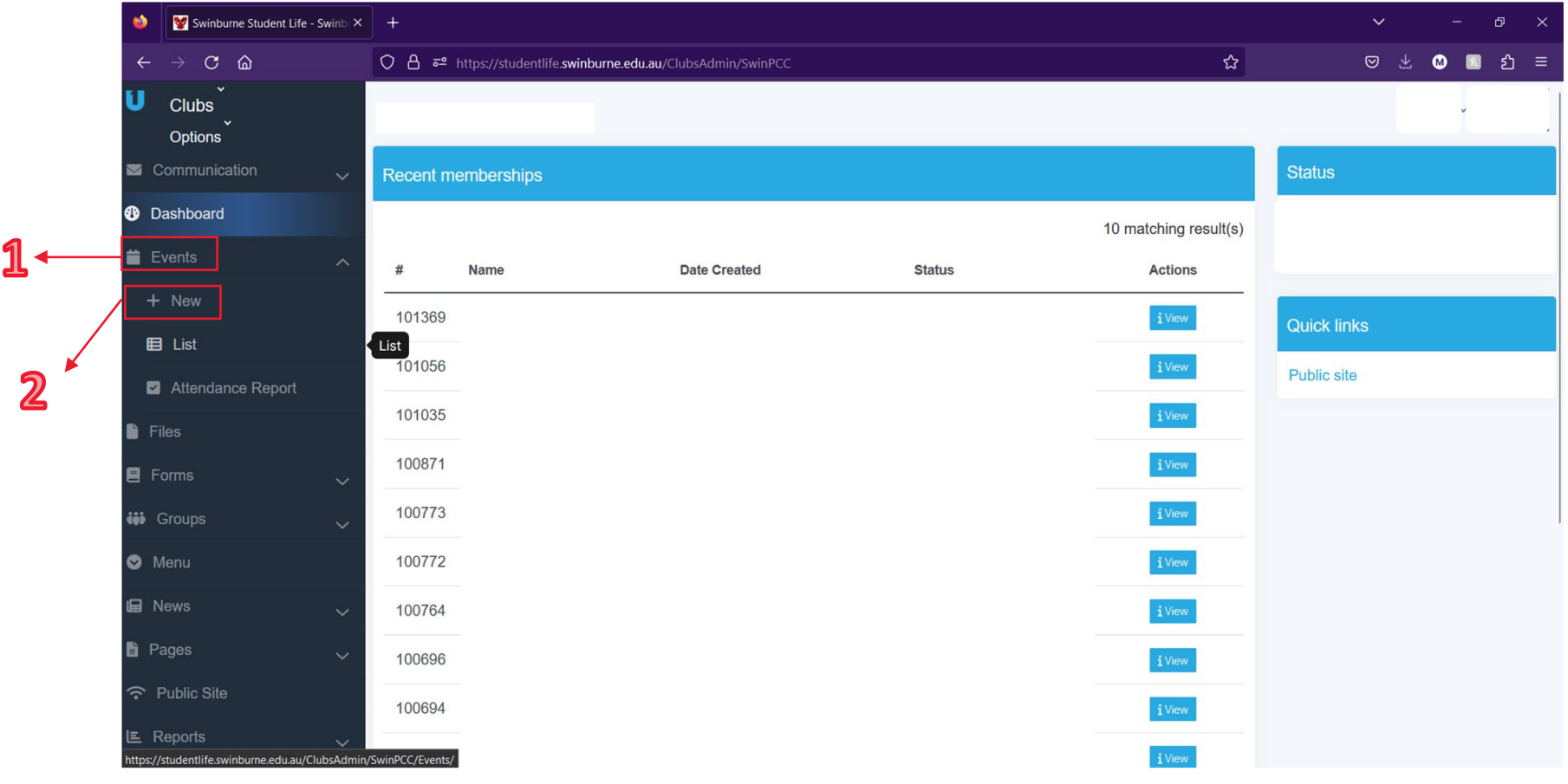

# **Step 4: Event Details & Saving Options**

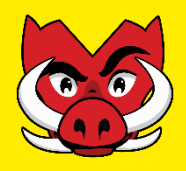

- 1. Fill in all required information including Name, URL, Short Description, Description & Location
- 2. Add any event images, headers or posters (not required, but strongly advised)
- 3. Click *"Save Draft"*
- 4. Please refresh the page

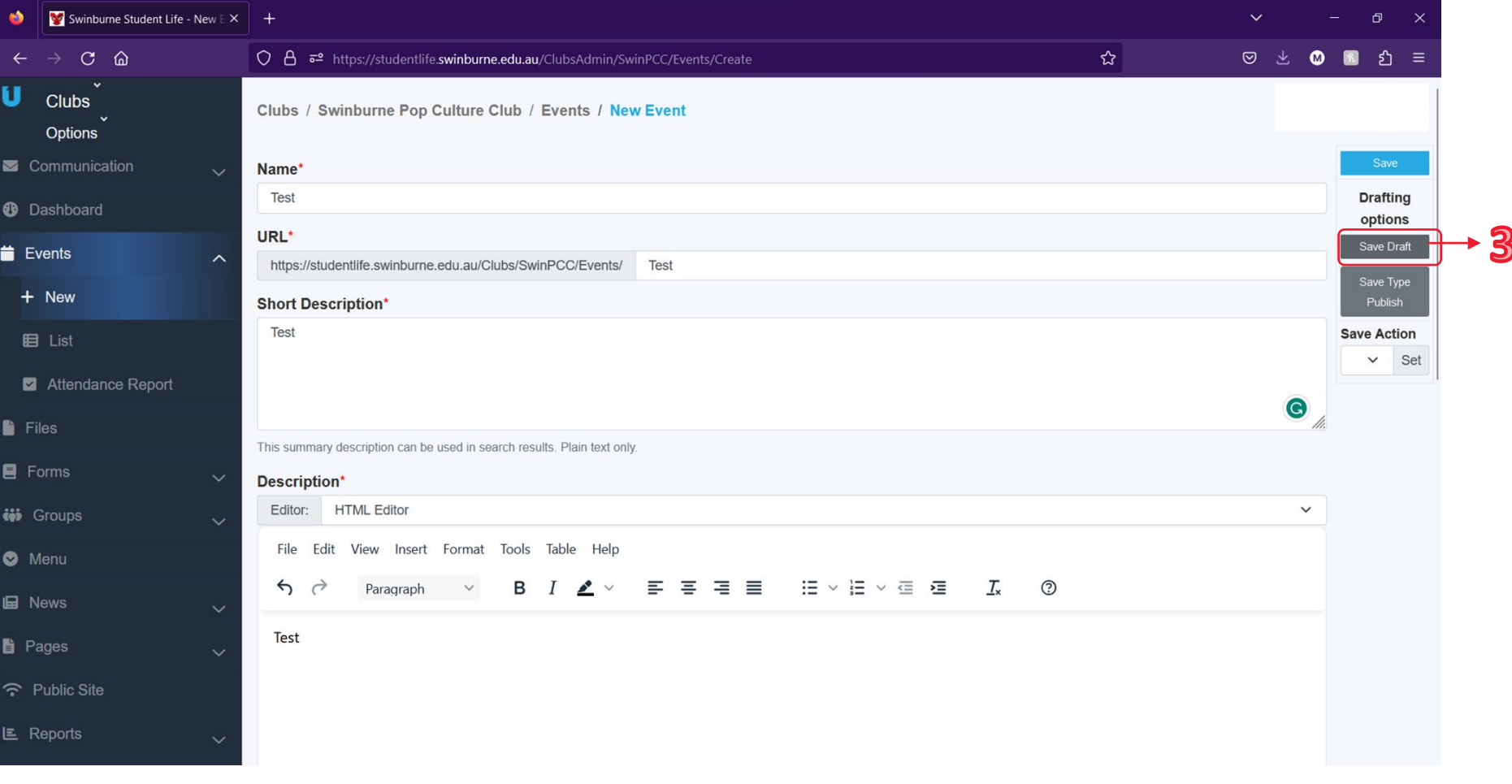

#### **Step 5: Event Dates**

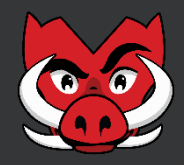

- 1. Select event "Type", which can either be *Fixed* or *Recurring*
- 2. Fill in dates & times following available required fields
- 3. Click on "Create a new schedule"

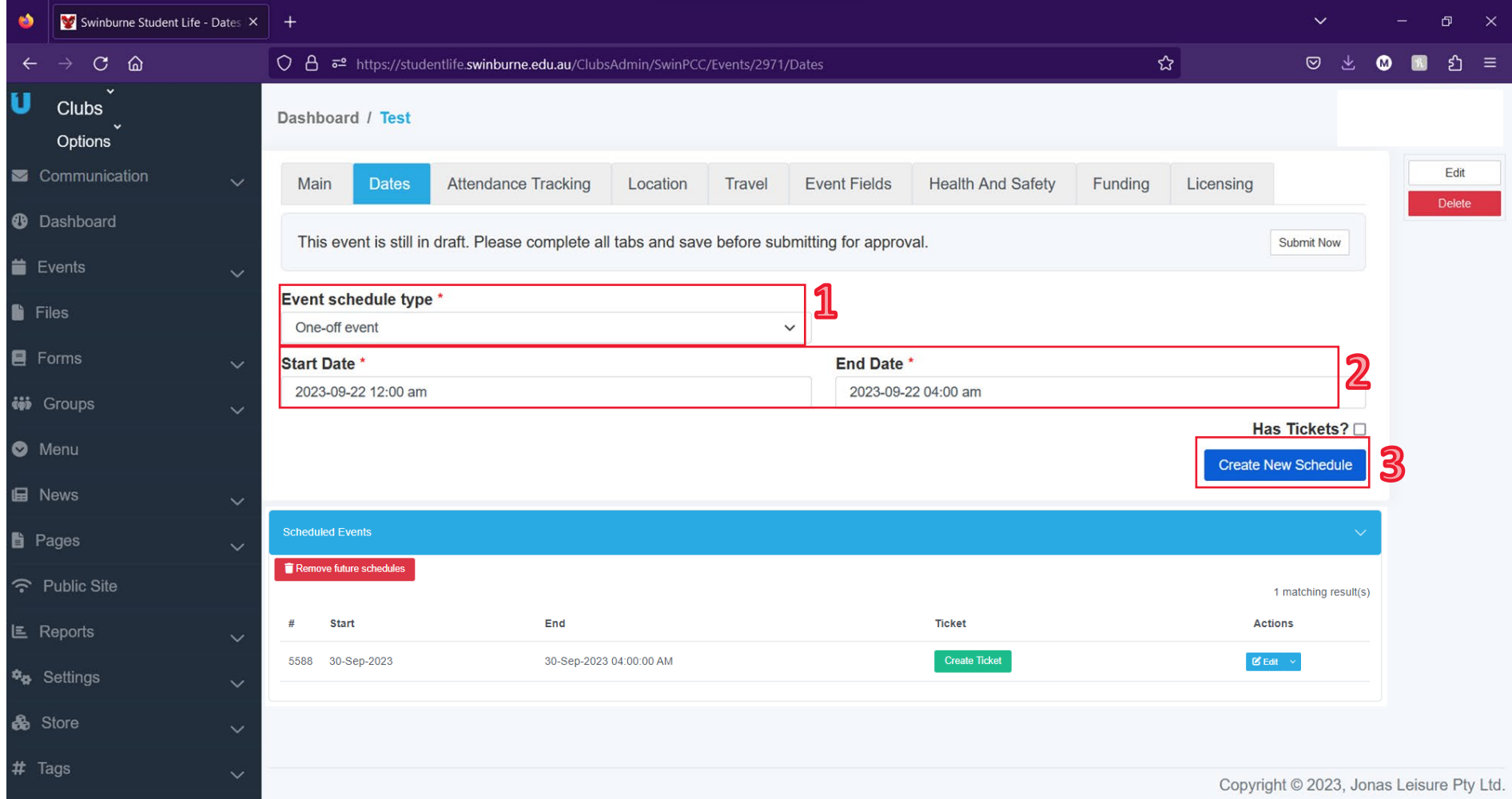

# **Step 6: Event Notification Tabs & Location**

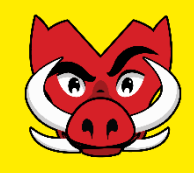

- 1. Use tabs along the top edge of the page to complete all relevant event information
- 2. To input the event location, select the "Location" tab and use the dropdown box for selection & input all other relevant information.
- 3. Upload the booking confirmation of the space.
	- **EXPIDE:** UniOne allows to upload 1 document at a time (when submitting ENF), please after uploading the document, click on save and refresh the page to see the attachment.
- 4. Click on "Save", ensuring the "Save Action" is still set as *Draft*

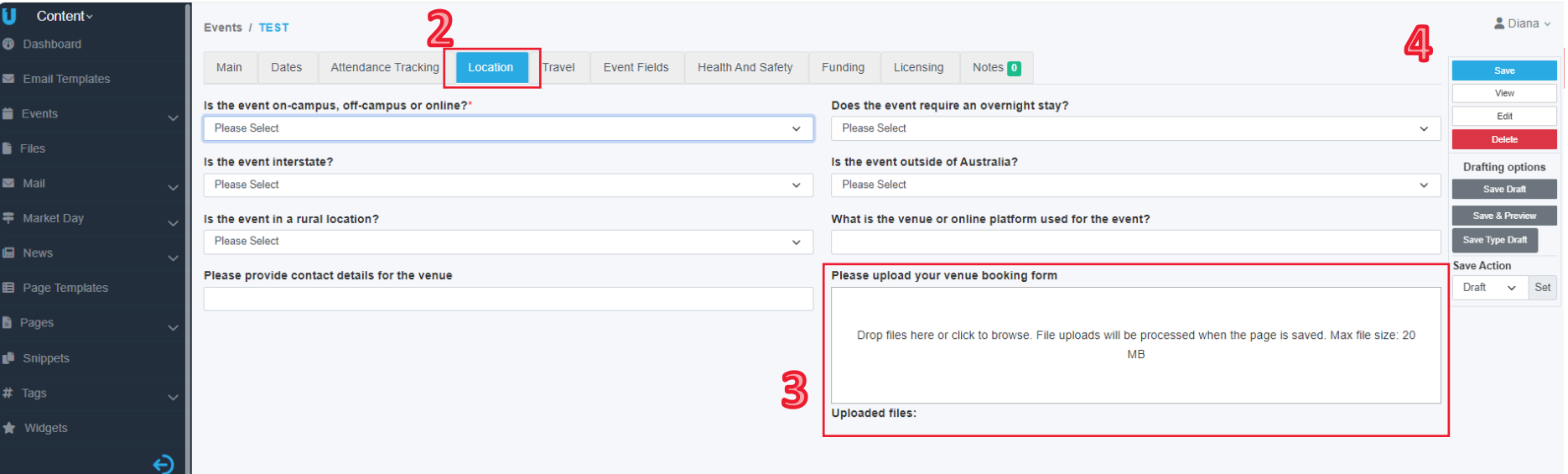

#### **Step 7: Health & Safety requirements**

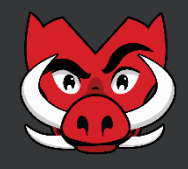

- 1. Go to the "Health and Safety" tab.
- 2. Upload the Risk Assessment of the event.
	- \* Note: UniOne allows to upload 1 document at a time (when submitting ENF), please after uploading the document, click on save and refresh the page to see the attachment.

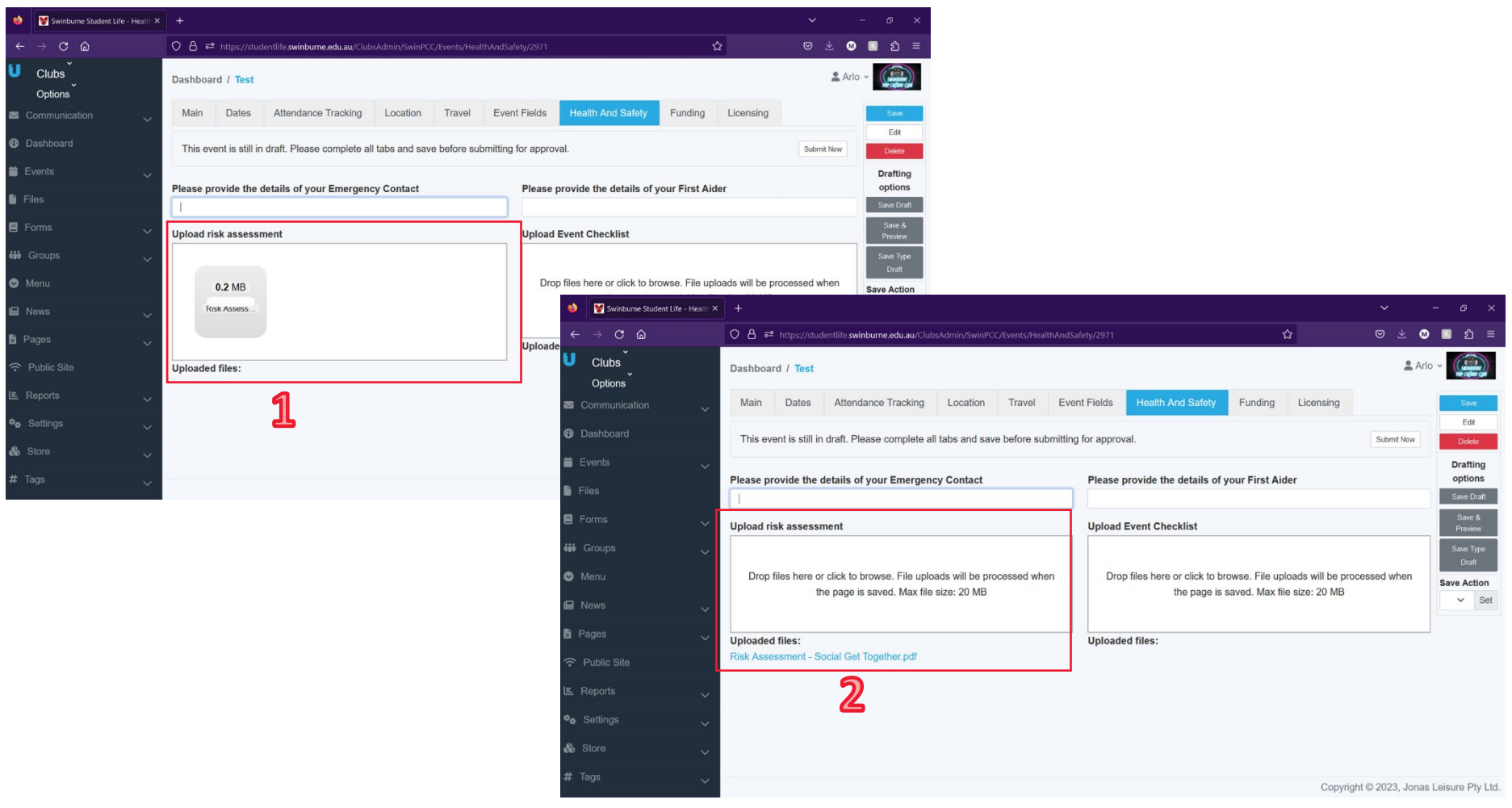

#### **Step 8: Event Funds**

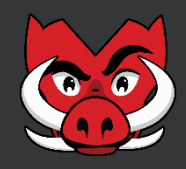

- 1. Go to the "Funding" tab to confirm club *will/will not* be requesting funds for this event
- 2. If the club is requesting funds, ensure to use the *Upload your quote or invoice* field to attach all relevant funds request documents (quotes, invoices, screenshots, expenditure).
	- \* Note: UniOne allows to upload 1 document at a time (when submitting ENF), please after uploading the document, click on save and refresh the page to see the attachment.

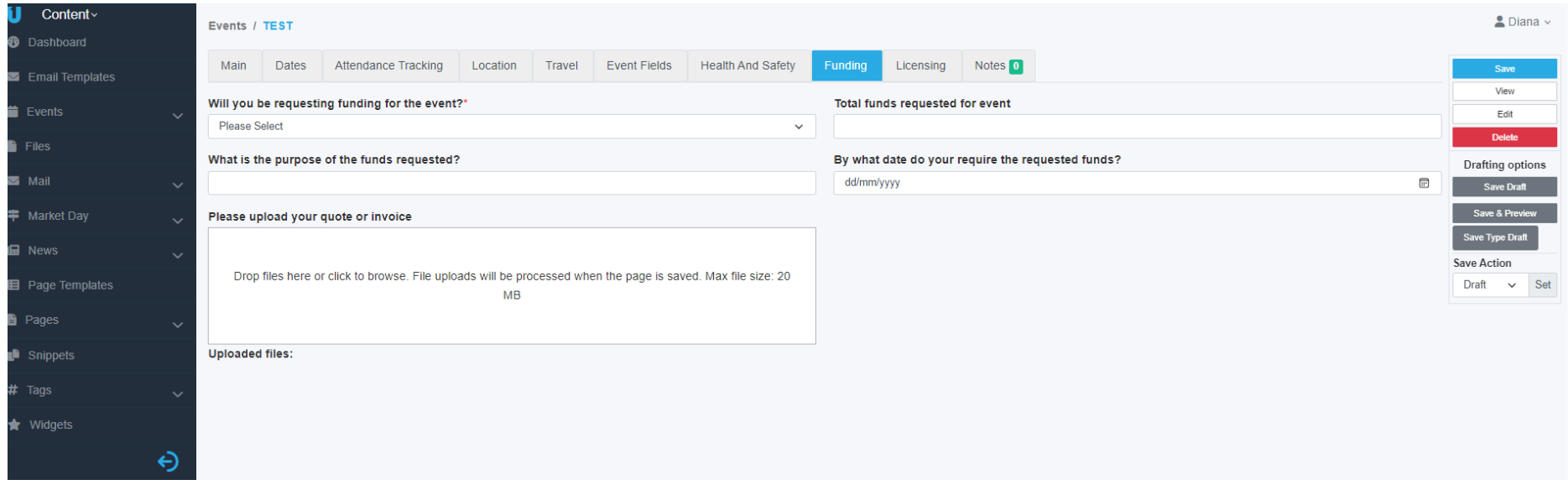

#### **Step 9: Licenses**

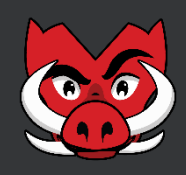

- 1. Go to the "Licensing" tab and confirm:
	- *If the club will be serving alcohol during the event*
	- *If the club wants to screen a movie or other copyrighted entertainment.*
- 2. Click on "Save" at the top right.

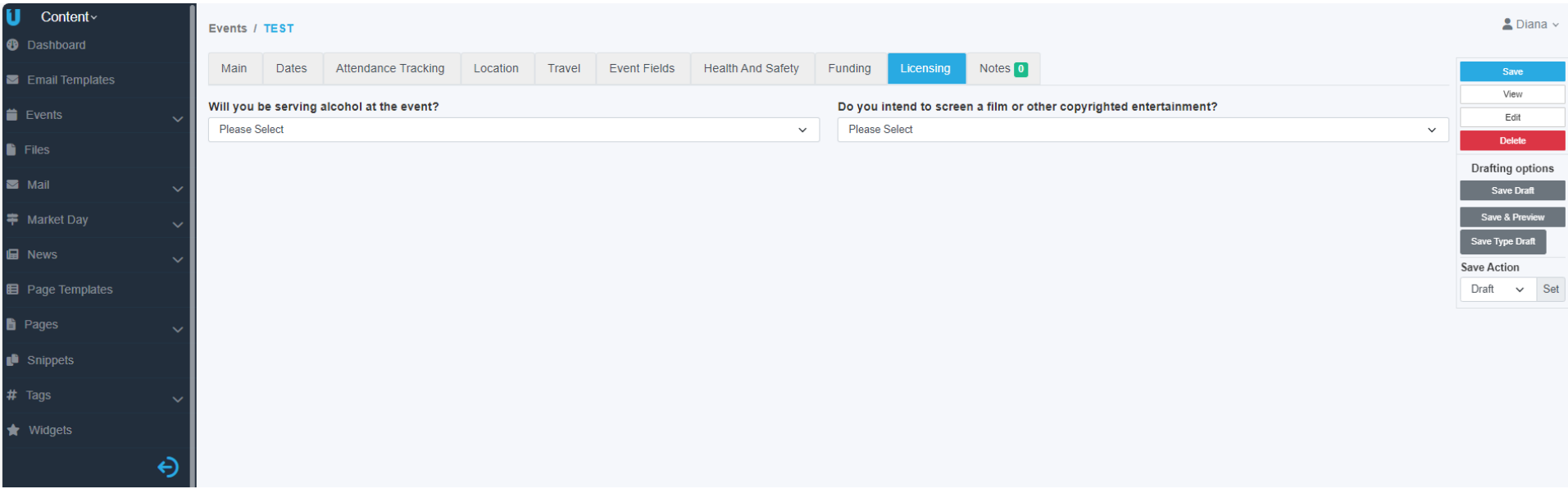

#### **Step 10: Submitting**

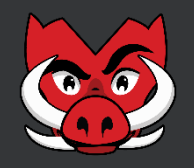

- 1. Make sure all the relevant tabs are completed with relevant information.
- 2. Click on the dropdown at the *"Save Action"* section*.*
- 3. Select *"For review"*
- 4. Click *"Save"*

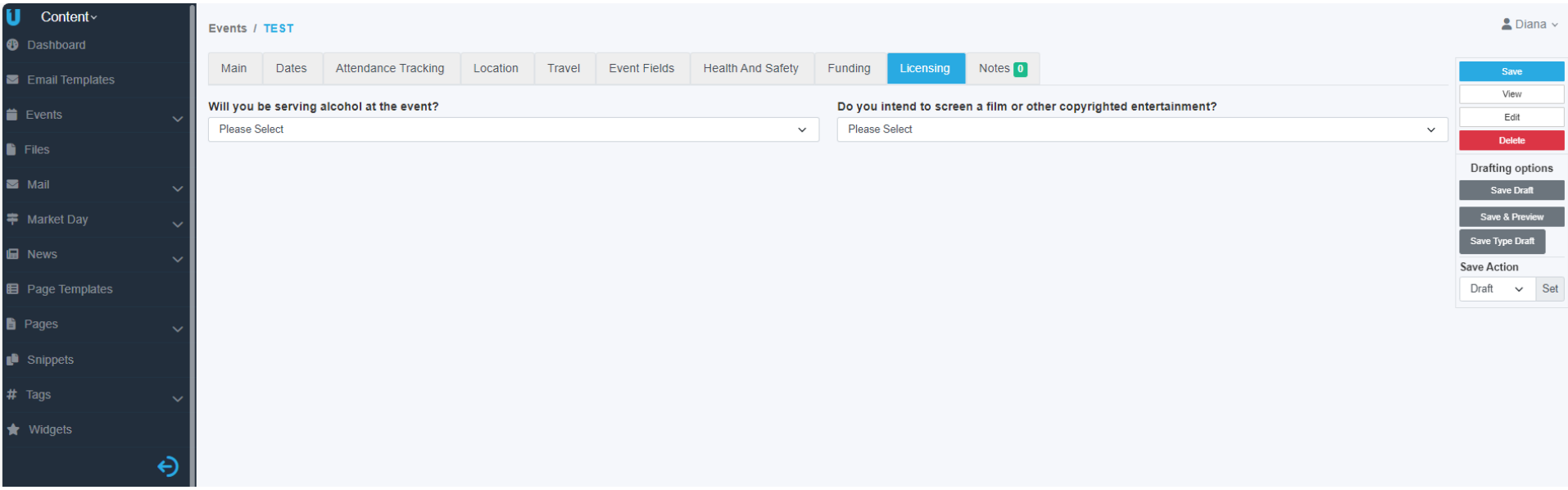

## **Step 11: Event Status and approval**

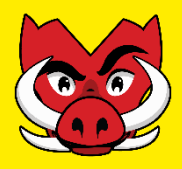

- 1. C&S will receive a notification with the new event submitted.
- 2. Once the event is submitted, the "Approval Status" will show as *Awaiting Approval*
	- **Note: To check all the club events, please go back to the event section and select** *"List"*
- 3. The club will receive a notification email with the outcome *(Approved or Rejected)*
- **4. Remainder: If any changes are made to the ENF, club needs to re-submit the event for approval**

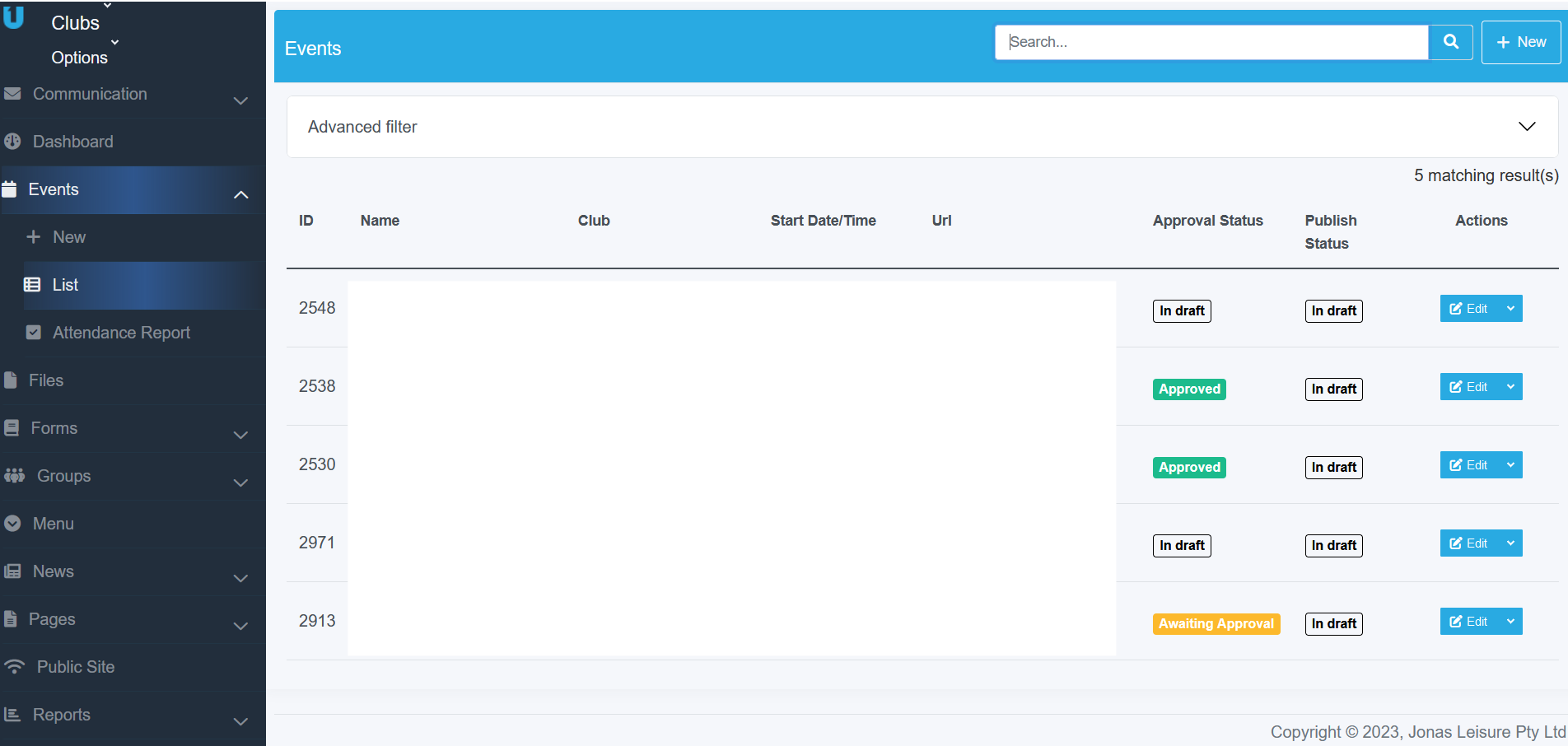

# **Happy Event Planning!**

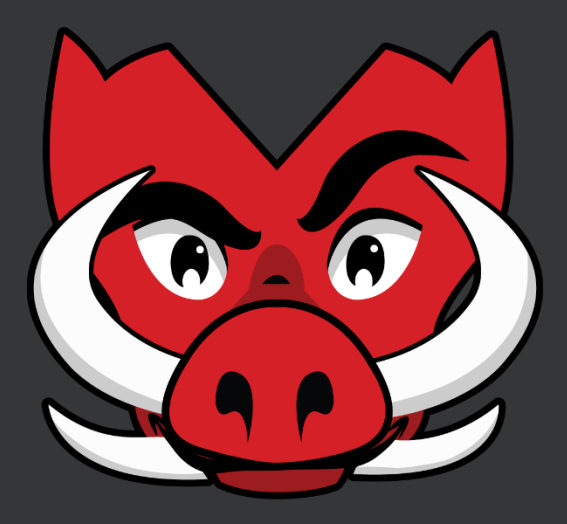

# **Don't forget to tag Razor**

**Instagram: @swinburnelife Facebook: Swinburne Student Life**

> If you have any questions, let us know! *Email:* clubs@swin.edu.au